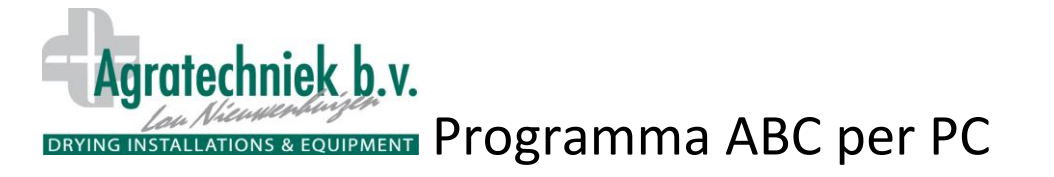

#### **Schermata d'avvio del programma ABC per PC; Server ABC**

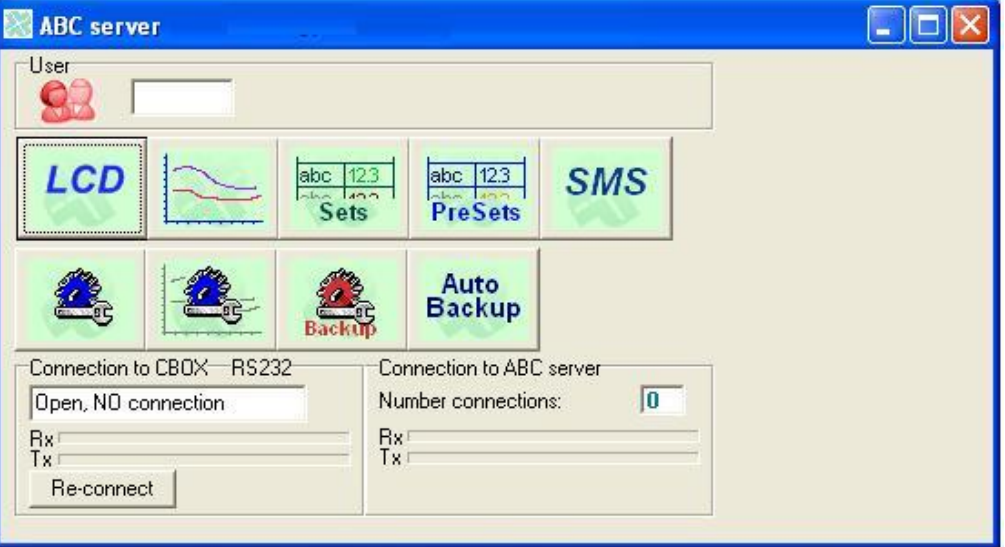

#### **Significato icone**

Codice identificativo livello utente

Apertura della schermata di comando ABC sul PC. Le schermate e i comandi sono direttamente sull'LCD

Apertura dei dati di registrazione:

**•** Grafico

02

LCD

abc  $|12.3|$ Sets abc | 12.3 **PreSets SMS** 

Auto Backup Schermo LCD

Apertura della schermata per l'impostazione dei dati

Apertura della schermata per fissare e richiamare le impostazioni base 'predefinite'

Apertura della pagina per l'impostazione del modulo SMS

Apertura della pagina per l'impostazione del collegamento tra C-Box e PC (soltanto utente 3)

Apertura della pagina per l'impostazione e il controllo dei dati di registrazione e delle impostazioni.

Salvataggio delle impostazioni attuali. Il tecnico può ritornare alle impostazioni attuali dopo aver terminato la manutenzione.

Impostazione dell'orario in cui ogni giorno vengono salvate in maniera automatica le impostazioni. In caso di anomalie, interruzioni o sostituzione del C-Box possono essere richiamate tutte le impostazioni salvate durante l'ultimo 'Back-up'.

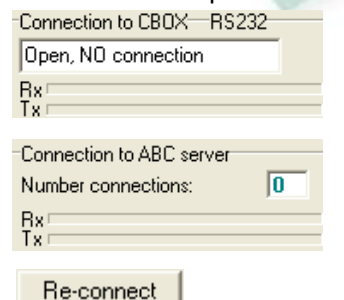

Tipo di collegamento tra PC e C-Box Stato del collegamento Barre avanzamento mobile Rx Tx

Ripristino collegamento

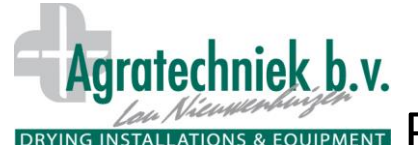

# **DRYING INSTALLATIONS & EQUIPMENT** Programma ABC per PC

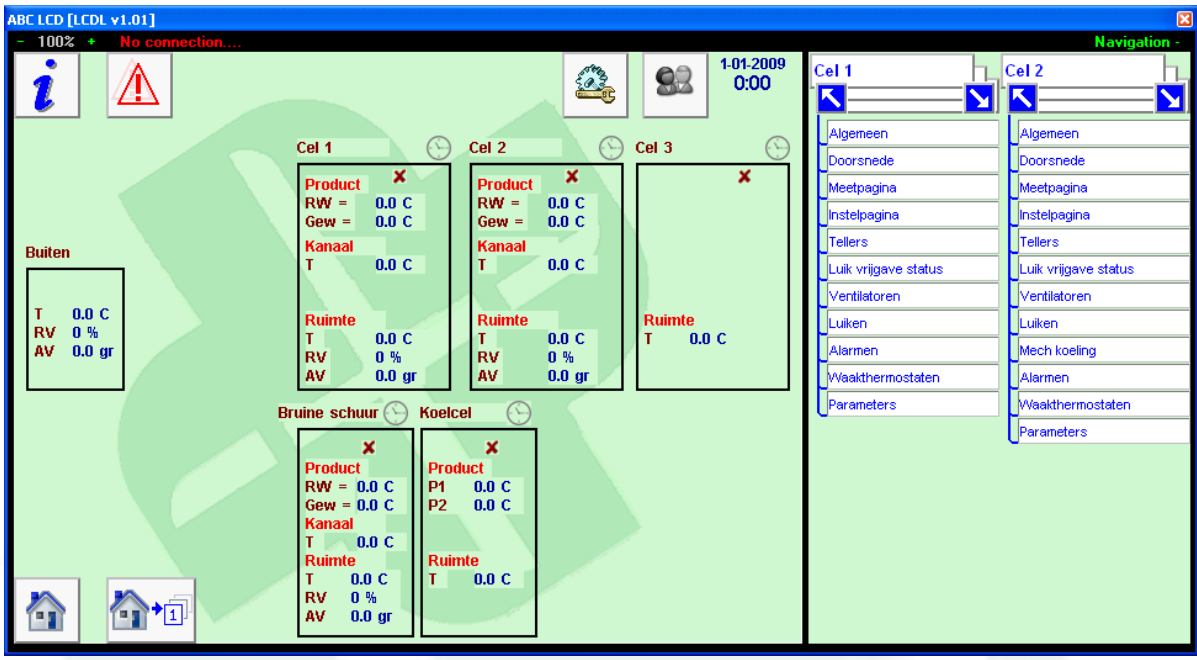

### **Schermata di comando sul PC**

Schermata di comando sul PC con lo stesso lay-out del touch screen ABC. Aggiunte:

- La schermata può essere ridimensionata fino al 33% ed essere ingrandita fino al 150%.
- Comunicazione dello stato di collegamento con il C-Box
- Schermate di navigazione aggiuntive;
	- o Cliccando su 'Navigation +' possono essere aperte 2 schermate di navigazione.
	- o Attraverso ciascuna schermata di navigazione è possibile aprire direttamente la pagina desiderata.
	- o È possibile aprire in maniera semplice 2 schermate di celle a scelta e paragonarle tra di loro.

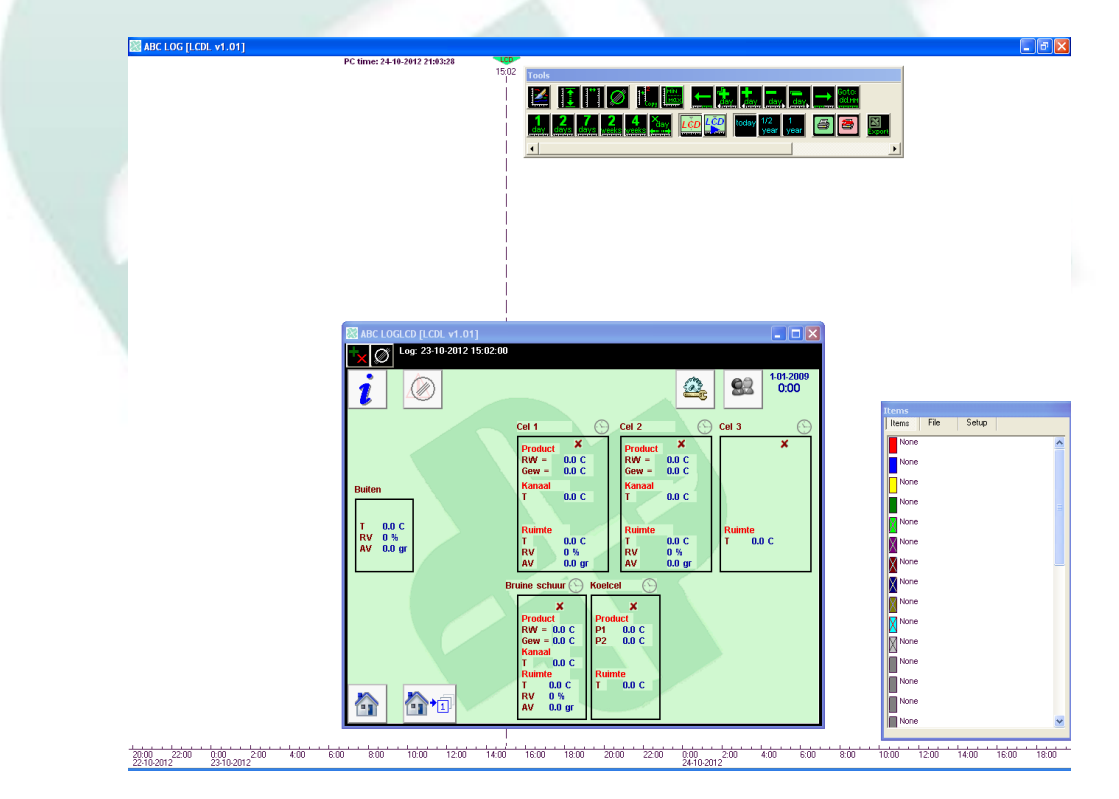

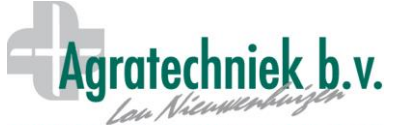

### **DRYING INSTALLATIONS & EQUIPMENT Programma ABC per PC**

Cliccando sul pulsante nel riquadro 'Tools' (in alto), all'orario prestabilito sarà aperta la schermata di registrazione. La linea tratteggiata e  $\frac{15.02}{1}$  visualizza l'orario prestabilito. Tutti i dati storici di misura e di regolazione dell'orario adesso sono visibili nella schermata. L'orario della schermata di registrazione può essere modificato attivando con il 'tasto destro del mouse' la linea tratteggiata e spostandola.

Cliccando nell'angolo in alto a sinistra **ALC**, vengono attivati gli oggetti di misura e di regolazione della schermata e possono essere selezionati facilmente per la grafica.

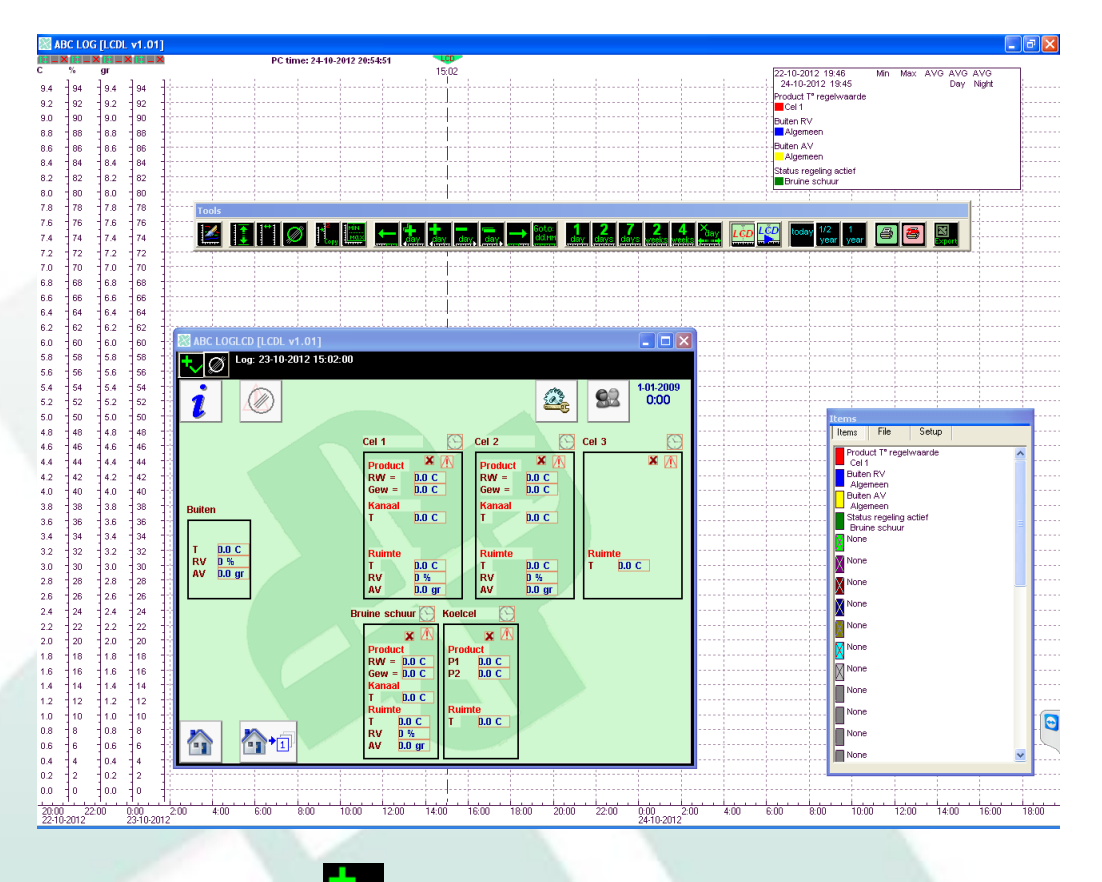

La schermata di registrazione è attiva: . Tutti gli oggetti di misura e di regolazione incluso 'status' e 'alarm' ecc sono dotati di un contorno rosso. Cliccando sul contorno, il valore viene visualizzato nel grafico. Nel sommario 'Items' viene visualizzato il colore appartenente al valore.

Ciascuna grandezza (°C, %, gr, ppm, stato ecc) ha un proprio asse verticale.

- L'asse viene visualizzato quando viene selezionato un valore di misura e la grandezza corrispondente.
- Tramite la combinazione 'shift + tasto sinistro del mouse' è possibile spostare l'asse sullo schermo.
- È possibile scalare ogni singolo asse tramite la 'rotellina' del mouse.

Con il pulsante **tutte le scale si adattano automaticamente ai diversi valori di misura.** 

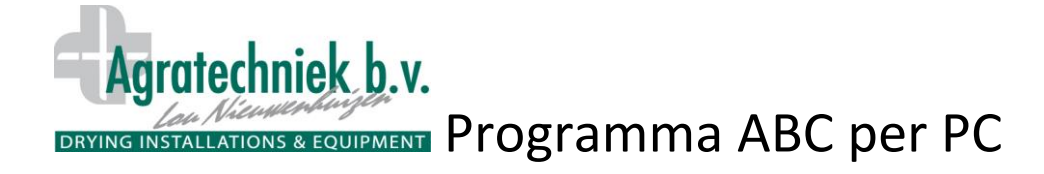

### **Pulsanti di comando per il grafico e LCD con i dati di registrazione.**

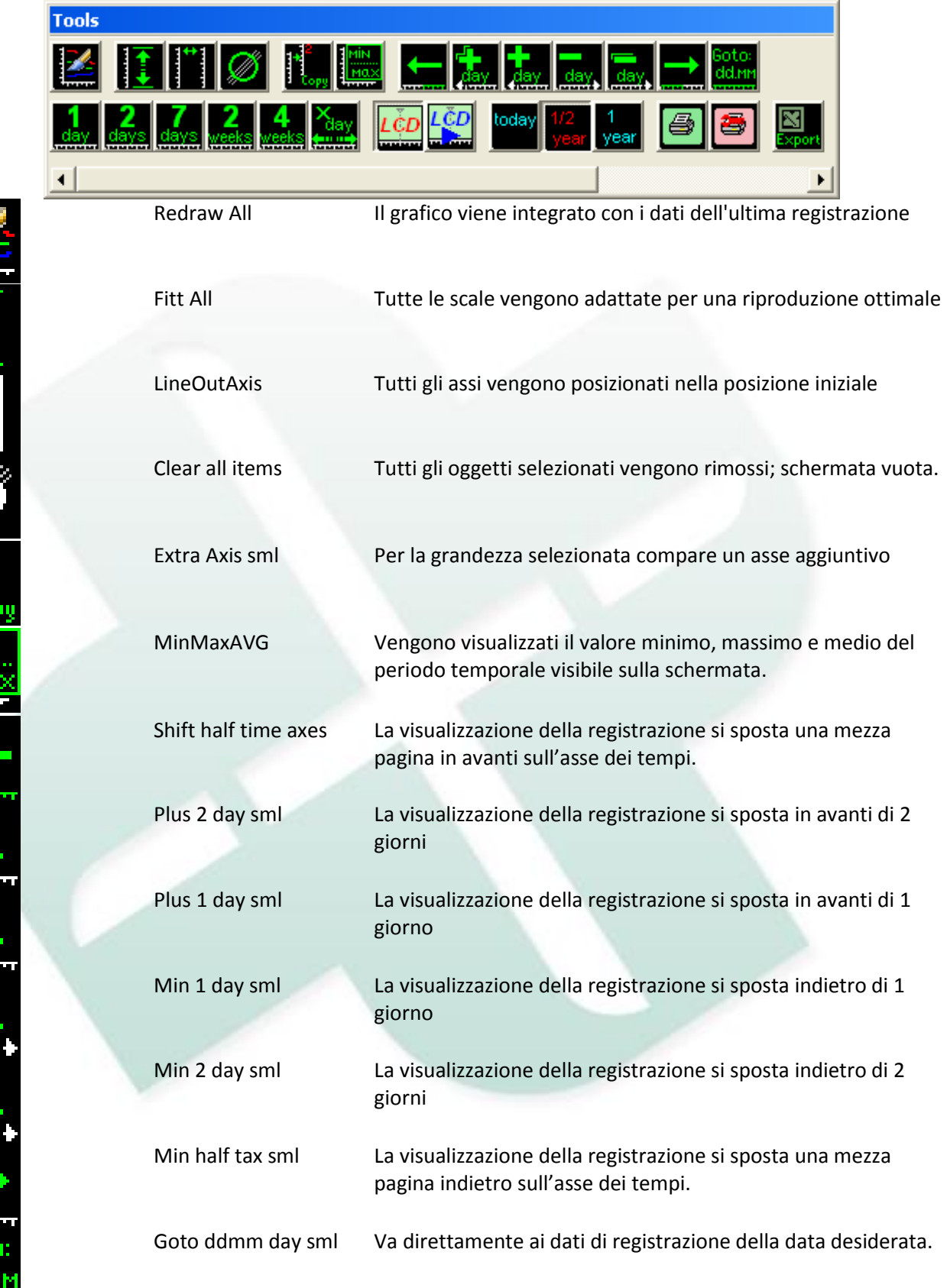

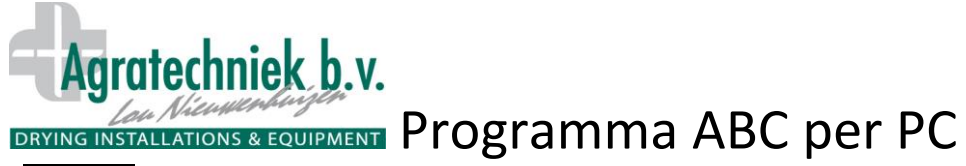

da

 $\frac{ \text{day}}{2}$ 

 $\frac{vee}{4}$ 

أأبد

 $1/2$ 

 $\mathbf{1}$ 

yea

ē

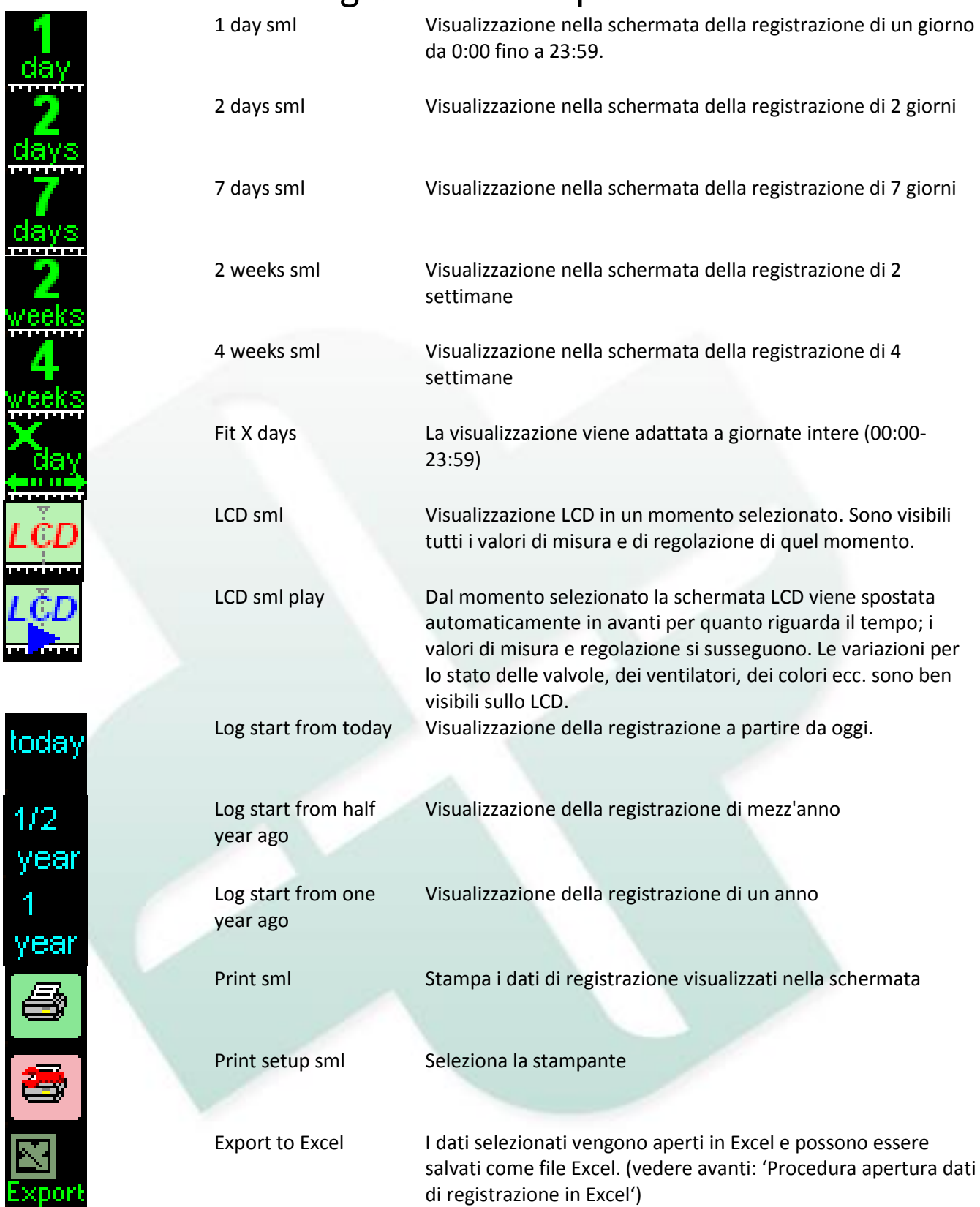

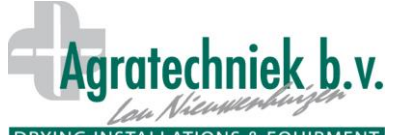

## **DRYING INSTALLATIONS & EQUIPMENT Programma ABC per PC**

### **Procedura apertura dati di registrazione in Excel**

Cliccando sul pulsante viene aperto la schermata seguente.

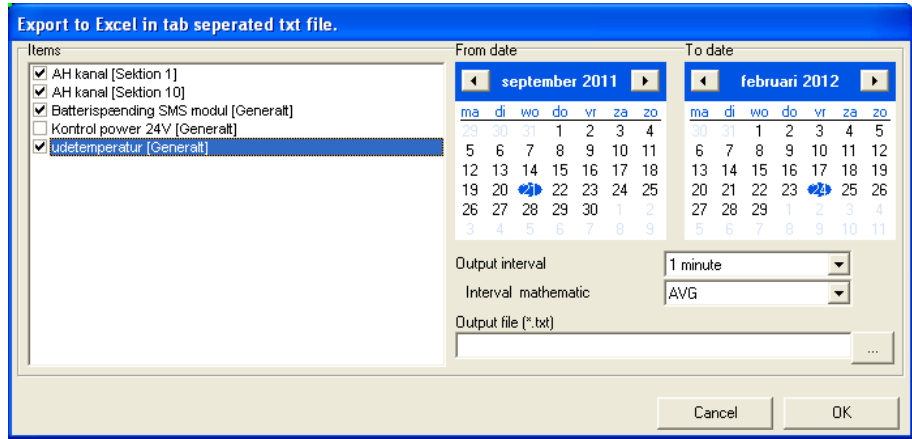

### **Procedura apertura dati di registrazione in Excel:**

- Selezionare tra gli oggetti selezionati quelli che si desidera esportare in Excel.
- Scegliere l'intervallo temporale: 'From date' a 'To date'
- Scegliere l'intervallo in base alla grandezza del file (misura per minuto)

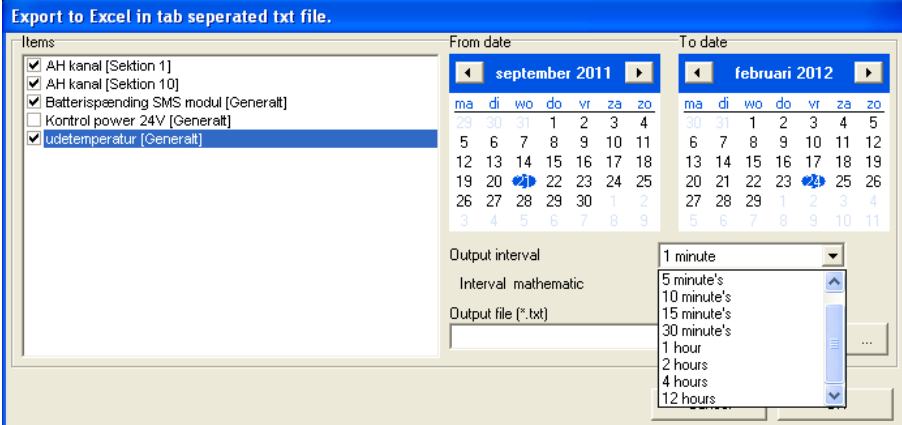

Scegliere il valore calcolato dentro l'intervallo: Medio, minimo, massimo

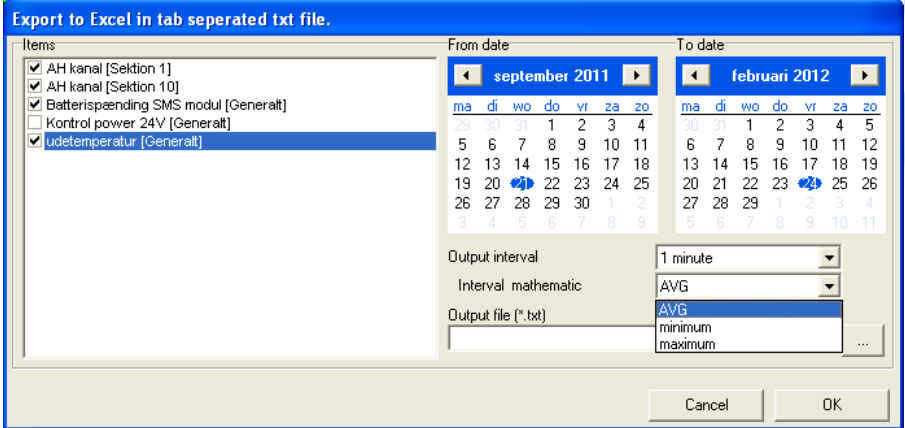

**OK:** I punti di misura vengono visualizzati in un file Excel con l'intervallo impostato.